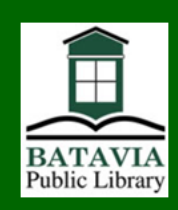

# Check out library eBooks for your Kindle

## Get started

Borrow Kindle books from the Batavia Public Library website and send them to your Amazon Kindle or free Kindle reading app. *You will need an Amazon account number and password and a*  **Batavia Public Library card and PIN**. If you have never used your PIN, the default is "changeme." If you have forgotten your PIN, call the Library and we can reset your PIN to "changeme."

### Get books

Visit the Batavia Public Library homepage, *www.bataviapubliclibrary.org*. Scroll to

1 the bottom of the page, and in the middle under the Find It Fast! heading, **click on the link for "eBooks and eMedia**," then on the eMediaLibrary button. **Sign in with your library card number and PIN.** 

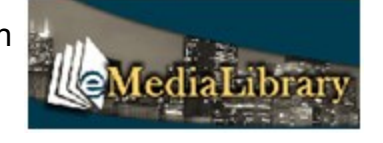

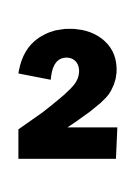

Search for a Kindle eBook you want. Use the Search box at the top right part of the page to enter a title, author, or keyword. You can also do an advanced search and limit entries by format, subject, and availability.

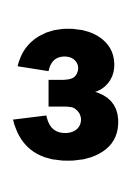

The default checkout period is 14 days. Click the word **Change**  to modify the checkout period to 7 or 21 days. When you are ready to check out, click **Borrow.** (If the button says **Place a hold**, it is not available. Click the link to hold the item and you will receive an email when the item is available.)

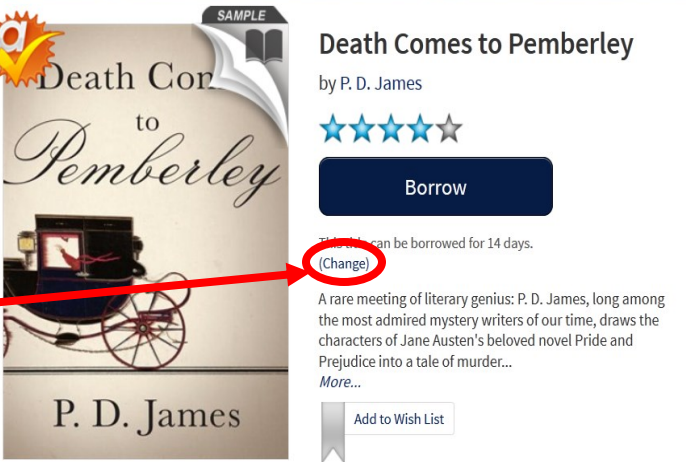

Open a new tab at *Amazon.com*. Sign in with your Amazon account information. Return to the eMediaLibrary tab, click **Download** and select the **Kindle** format.

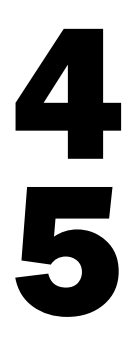

On the Amazon page that pops up, click the button on the right side that says **Get library book** and choose a device to which to download the item. *Make sure you are connected to a WiFi network.* (The item *will not* sync using 3G. See other side for instructions on connecting to WiFi.) Sync your device to download the item if it does not appear.

If you need to download again, visit your Amazon **Manage My Kindle** page. *If prompted to download via USB*, plug your Kindle into your computer and download the title to your computer's desktop. Drag and drop the file onto the Kindle icon.

#### Connecting to Wi-Fi for Amazon Kindle Fire

- 1. Tap the Quick Settings icon  $\bullet$  in the top right hand corner of the Home screen.
- 2. Select **Wi-Fi**.
- 3. Make sure Wireless Network is **on**.
- 4. A list of networks will appear. You may have to wait a moment as your Kindle detects networks in range. If your network doesn't appear, click the box next to Wireless Network off and on to refresh the list.
- 5. Click the name of the network to which you wish to connect. You may need to scroll through the list of available networks.
- 6. Click **Connect**. If a lock symbol appears next to your network, you will need to enter a password.

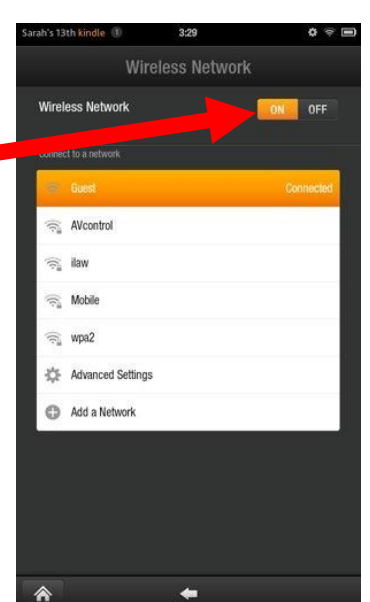

#### Connecting to Wi-Fi for Amazon Kindle Keyboard

- 1. From the Home screen, press the **Menu** button.
- 2. Use the five-way controller to select **Settings**.
- 3. Next to **Wi-Fi Settings**, select **View** to display a list

of detected WiFi networks. You may have to wait a moment as your Kindle detects networks in range. Select **rescan** if no network appears.

4. Select **connect** to connect to a network. Enter the Wi-Fi network password if necessary.

Instructions found at *http://www.amazon.com/ kindlesupport*

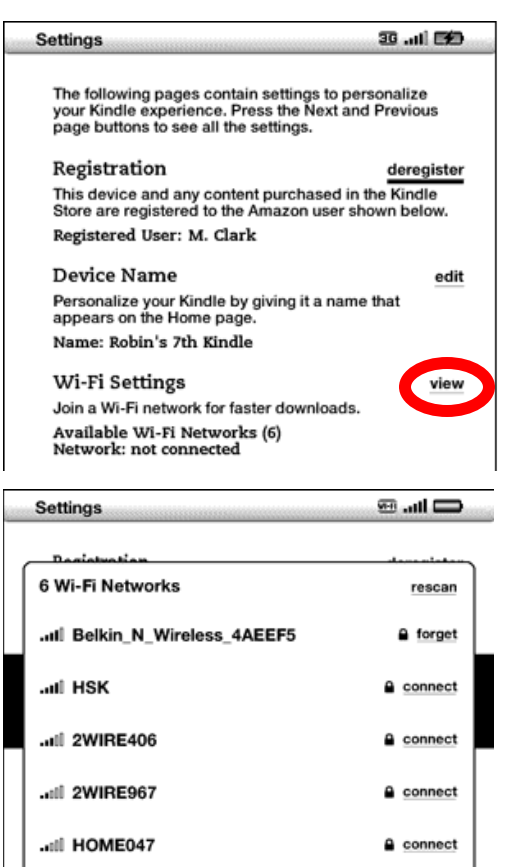

connect

. Il Motorola